# **Зертханалық 2(1). Қойылым желісі**

#### **Кесте адрестеу**

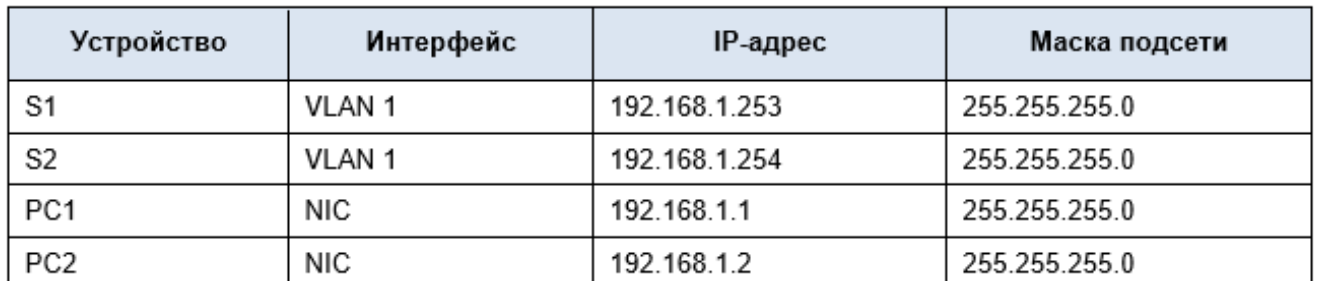

#### **Мақсаты**

# **1-бөлім. Орнату негізгі параметрлерді коммутаторларды S1 және S2**

# **2-Бөлім. Баптау КҚ**

#### **3-Бөлім. Теңшеу интерфейсін басқару коммутатором**

#### **Жалпы мәліметтер**

Бұл жаттығуда сіз алдымен жасасаңыз нұр үстіне нұр базалық конфигурациясын коммутатор. Содан кейін сіз жасасаңыз нұр үстіне нұр негізгі қосу, баптау IP-адресациясын на коммутаторах және ӨК. Аяқтаған кезде

ІРадресации, сіз пайдалану әр түрлі команда **show**тексеру үшін параметрлер, сондай-ақ

команданы **ping** тексеру үшін негізгі құрылғылар арасындағы қосылулар. **Нұсқаулықтың**

**Part 1: Настройка) негізгі параметрлерін коммутаторларды S1 және S2** , Келесі әрекеттерді орындаңыз на коммутаторах S1 және S2.

1-қадам. Егер хост атауы коммутатор S1.

a.

Басыңыз S1, содан кейін қойындысын CLI.

b.

Енгізіңіз қажетті команданы үшін берілсін торапқа аты S1.

2-қадам. Реттеңіз парольдер үшін консоль және привилегированного режимін EXEC.

a.

Құпия сөз ретінде консолін пайдаланыңыз деген сөз **cisco**.

 $h_{\cdot}$ 

Құпия сөз ретінде привилегированного режимін EXEC пайдаланыңыз деген сөз **class**.

3-қадам. Тексеріңіз парольдер, орнатылған үшін S1.

*Сұрақ:*

Қалай тексеруге болады дұрыс параметрлер парольдерді?

4-қадам. Реттеңіз баннер MOTD (хабарлама күн).

Енгізіңіз мәтін алдын алу рұқсатсыз қол жеткізу туралы. Төменде мәтінінің үлгісі.

#### **Authorized access only. Violators will be prosecuted to the full extent of the law.**

5-қадам. Файлды сақтаңыз конфигурациясы да NVRAM.

*Сұрақ:*

Қандай команда қажет бұл үшін орындау керек?

6-қадам. - Қадамдарды қайталаңыз 1-5 үшін коммутатор S2.

**Part 2: Орнату ӨК**

Егер IP-мекен-PC1 және PC2.

1-қадам. Егер IP-мекен-жайы үшін екі КОМПЬЮТЕР.

a.

Басыңыз PC1 және қосымша бетін ашыңыз Desktop (Жұмыс үстелі). b.

Түймешігін басып, IP Configuration (Орнату IP-мекен-жай). Кестеде адрестеу жоғарыда көруге болады, бұл

PC1 тағайындалды IP-мекен-жайы 192.168.1.1 және маскасы

255.255.255.0. Енгізіңіз бұл деректер үшін PC1 бұл

терезеде IP Configuration (Орнату IP-мекен-жай).

c.

- Қадамдарды қайталаңыз 1a және 1b арналған PC2.

2-қадам. Тексеріңіз байланыс коммутаторларымен.

a.

Басыңыз PC1. Терезесін жабыңыз IP Configuration (Орнату IP-адрестер), егер ол ашық. На

қойындысындағы Desktop (Жұмыс үстелі) түймесін басыңыз Command Prompt (Командалық жол).

 $h_{\cdot}$ 

Теріңіз **ping** IP-мекен-коммутатор S1 және enter пернесін басыңыз. Packet Tracer PC Command Line 1.0

# PC> **ping 192.168.1.253**

*Сұрақ:*

Сәтті болды ма құру жаңа папканы таңдаңыз? Беріңіз түсіндірме.

# **Part 3: Теңшеу интерфейсін басқару коммутатором**

Егер IP-мекен-жайы үшін коммутаторларды S1 және S2.

3-қадам. Егер IP-мекен-жайы үшін коммутатор S1.

Коммутаторлар режимде пайдалануға болады "қосып ал жұмыс істеңіз". Бұл олардың қосымша

теңшеу үшін. Коммутаторлар пересылают деректер порттары арасындағы бойынша MAC-мекенжайлар.

*Сұрақ:*

Не үшін қажет, теңшеу IP-адреса?

Орнату үшін IP-мекен-қосқыш S1, пайдаланыңыз келесі командалар қатысты.

S1# **configure terminal** Енгізіңіз построчно команданың параметрлері. Соңында басыңыз CNTL/Z. S1(config)# **interface vlan 1** S1(config-if)# **ip address 192.168.1.253 255.255.255.0** S1(config-if)# **no shutdown** %LINEPROTO-5-UPDOWN: Line protocol on Interface Vlan1, changed state to up S1(config-if)# S1(config-if)# **exit** S1# *Сұрақ:*

Неге сіз енгізген командасын **no shutdown**?

4-қадам. Егер IP-мекен-жайы үшін коммутатор S2.

Пайдалана отырып, деректерді кестелер адрестеу орнатыңыз IP-мекен-жайы үшін S2.

5-қадам. Параметрлерін тексеріңіз IP-мекен-на коммутаторах S1 және S2.

Команда **show interface ip brief** шығарады мәліметтер туралы IP-мекен-

жайы, сондай-ақ жай-күйі туралы барлық порттар мен

интерфейстердің коммутатор. Бұл үшін пайдалануға болады команданы **show running-config**.

6-қадам. Сақтаңыз параметрлер S1 және S2-да NVRAM. *Сұрақ:*

Қандай команда сақтайды және файл конфигурациясын бірі RAM қр NVRAM?

7-қадам. Желіге қосылуын тексеріңіз.

Желісіне қосу пәрмені арқылы тексеруге болады **ping**. Өте маңызды қосу жұмыс істеді, бүкіл желі. Істемеу қажет символдан. Тексеріңіз байланыс коммутаторлары S1 және S2 компьютермен PC1 және PC2.

a.

Басыңыз PC1 және қосымша бетін ашыңыз Desktop (Жұмыс үстелі). b.

Басыңыз Command Prompt (Командалық жол).

c.

Көмегімен команда ping тексеріңіз қолжетімділігі IP мекен-жайы компьютер PC2.

d.

Көмегімен команда ping тексеріңіз қолжетімділігі IP-мекен-коммутатор S1. e.

Көмегімен команда ping тексеріңіз қолжетімділігі IP-мекен-коммутатор S2.

**Ескерту.** Команданы **ping** пайдалануға болады интерфейсінде командалық жолдың коммутатор және

PC2.

Барлық тексеру тиіс тапқан табысты. Егер нәтиже бірінші тексеру — 80 %, қайталаңыз көріңіз. Енді нәтижесі болуы тиіс 100 %. Кейінірек сіз неге бірінші тексеру кейде сәтсіз аяқталады. Егер тексеру байланыс құрылғыларымен мүмкін болмаса, конфигурациясын тексеріңіз арналған болуы керек.

#### **Зертханалық жұмыс 2-2**

#### **конфигурациясы коммутатор және шеткері құрылғылары Кесте адрестеу**

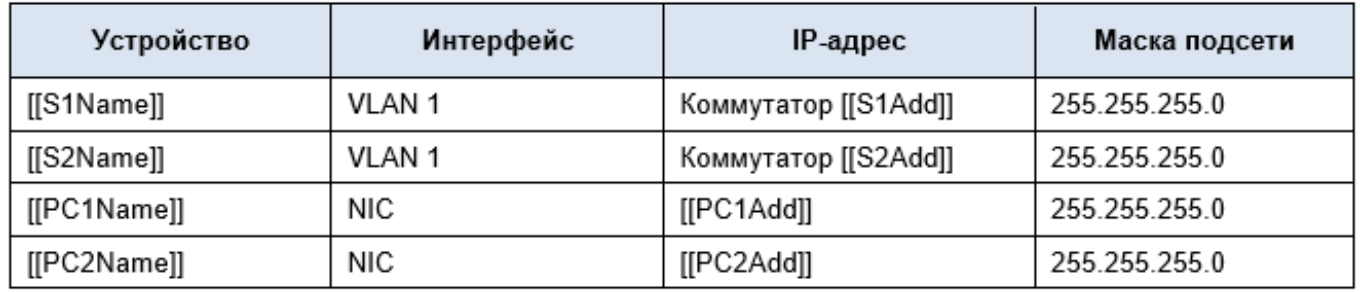

#### **Мақсаты**

 $\bullet$ 

Орнату аттары тораптар мен IP-мекен-жайлары екі коммутаторах басқаруындағы операциялық

жүйесінің Cisco IOS көмегімен интерфейсі командалық жолдың (CLI).

 $\bullet$ 

Пайдалана отырып, команда Cisco IOS, параметрлерді қол жеткізу немесе пайдалануына шектеу қойыңыз конфигурациялық құрылғы.

 $\bullet$ 

Командалар арқылы IOS сақтап, ағымдағы конфигурациясы.

 $\bullet$ Қою екі хост-құрылғыларға IP-мекен-жайлары.

 $\bullet$ 

Тексеру қосу екі оконечными құрылғылармен (ДК).

# **Сценарий**

Менеджер сізді сұрады, жаңа қызмет көрсету жөніндегі маманның жергілікті желілер, көрсету

дағдылары параметрлер кішігірім жергілікті желі. Сізге алда теңшеу параметрлер екі

коммутаторах басқаруындағы Cisco IOS, сондай-ақ теңшеу параметрлері IPадрестеу тораптарында үшін

құру толассыз қосу. Пайдалану қажет екі коммутатор және екі түйіннің (ПК) белсенді желі кабельді қосу.

# **Нұсқаулықтың**

Егер құрылғы сәйкес төменде келтірілген талаптарға сәйкес. **Талаптар**

Пайдаланыңыз консольды қосу қол жеткізу үшін әрбір коммутатору.

 $\bullet$ 

 $\bullet$ 

 $\bullet$ 

Қойыңыз коммутаторам аттар **[[S1Name]]** және **[[S2Name]]**.

Құпия сөз қолданыңыз **[[LinePW]]** үшін барлық желілер.

 $\bullet$ Пайдаланыңыз жасырын пароль **[[SecretPW]]**.

# $\bullet$

Зашифруйте барлық незашифрованные парольдер.

# $\bullet$

Реттеңіз баннер MOTD (хабарламаның күні).

 $\bullet$ 

Реттеңіз адресациясын барлық құрылғылар үшін кестеге сәйкес адрестеу.

 $\bullet$ 

Сақтаңыз параметрлері.

 $\bullet$ 

Бар екеніне көз жеткізіңіз қосылыстар арасындағы барлық құрылғыларымен жабдықталуы тиіс.

**Ескерту**. Басыңыз **Check Results** Тексеру(нәтижелері), нәтижесін көру үшін орындалған параметрлерін. Басыңыз **Reset Activity** (Ағызуға жаттығулар) жасау үшін жаңа жинағы

талаптар. Егер сіз соққы түймешікті дейін аяқтаңыз жаттығулар орындау, барлық

параметрлер болады жоғалған.

# **Оригинал**

Лабораторная 2(1).